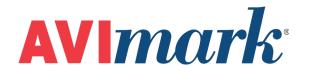

# Cubex

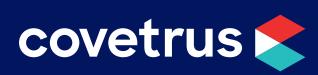

# **Table of Contents**

| AVIn            | nark Cubex Interface                             | .3 |
|-----------------|--------------------------------------------------|----|
|                 | What is a Cubex System?                          | .3 |
|                 | Requirements                                     | .3 |
|                 | Workflow                                         | .3 |
| Initio          | ıl Setup                                         | .4 |
|                 | Exporting the Inventory List                     | .4 |
|                 | Exporting Users                                  | .4 |
|                 | Advanced Options                                 | .4 |
| Feature Use     |                                                  | .5 |
|                 | Polling Utility                                  | .5 |
|                 | Usage                                            | .5 |
| Troubleshooting |                                                  |    |
|                 | Communication Timing                             | .9 |
|                 | Data Not Synchronizing                           | .9 |
|                 | Billing Charges Not Appearing on Patient Records | .9 |
|                 | Cubex Support Contact Information                | a  |

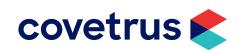

## **AVImark Cubex Interface**

#### What is a Cubex System?

The Cubex supply management system provides centralized storage locations from which veterinary supplies are easily accessed, controlled and tracked. Automated supply reordering allows usage and replenishment data to be transmitted electronically to a web-hosted database which increases workflow efficiency by having supplies stocked and available.

The Cubex System features a user-friendly controller that enables rapid access to veterinary supplies through manual or badge input. Once access is granted, the user simply presses a button to indicate the removal of an item. Supply inventory levels are automatically updated.

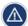

Internet connection is required for this integration.

#### Requirements

#### **Cubex Software Version**

The cabinet software on each of the installed Cubex cabinets needs to be version 2.0.30 or higher. At the Login screen on each of the cabinets review the version number displayed in the bottom left corner of the screen. Please contact Cubex Customer Support (Support@CubexSystem.com) to verify and obtain the latest software release.

#### **AVImark Software Version**

2012.1 or Higher

#### Workflow

# Data Flow Patient & Billing

| AVImark    | Patient Admitted                                        | Charges/Credits applied to Patient Record (invoices, history, etc.) | Patient Discharged                                        |
|------------|---------------------------------------------------------|---------------------------------------------------------------------|-----------------------------------------------------------|
| Interfaces | Patient ID sent to<br>Cubex with request<br>to Activate | Billing<br>Charges/Credits<br>Retrieved from<br>Cubex by AVImark    | Patient ID sent to<br>Cubex with request<br>to Deactivate |
| Cubex      | Patient Activated in<br>myCubex and at<br>Cabinet       | Items Dispensed against Patient, Doctor and Department IDs          | Patient Deactivated in myCubex and at Cabinet             |

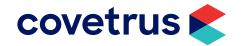

## **Initial Setup**

#### **Exporting the Inventory List**

An Excel report containing your Inventory List will need to be exported to Excel and sent to Cubex.

- 1. To generate the report, click on Work with | Inventory List.
- 2. In the Inventory List window, click on File | Print | Inventory List.
- 3. Sort the report by Code.
- 4. Select **Excel** as your "Print To" option.
- 5. The completed Excel report can be provided to Cubex (support@cubexsystems.com) for cabinet software setup.

#### **Exporting Users**

An Excel report containing the AVImark user group, name, and ID, information for all users that may be dispensing items from the cabinet, will also need to be sent to Cubex.

- 1. Select Work with | Users and Security.
- 2. Highlight the desired category, then select View | Print.
- 3. Select Excel in the "Print To" field, and click Print.
- 4. The completed Excel report can be provided to Cubex (support@cubexsystems.com) for cabinet software setup.

#### **Advanced Options**

In AVImark, click and enter the keyword of **Cubex** in the Search field.

- ✓ Active Activates the Cubex interface. Set this option to True.
- ✓ Password Password as assigned by Cubex
- ✓ **Polling Interval** The time intervals when Cubex searches for any new Cubex transactions. The default is set for 30 seconds.
- ✓ Site Code Code as assigned by Cubex
- ✓ User Name Name assigned by Cubex
- ✓ XML Path The user defined directory to house the XML file that will remain and be updated
  with each Cubex transaction data. We recommend the directory be placed within the AVImark
  directory, and using this setup the value in Advanced Options will look like this: Cubex
  Transactions\.

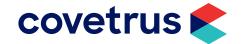

### **Feature Use**

#### **Polling Utility**

There is an automatic polling utility that will run on 30 second intervals to search for any new Cubex transaction data information. This utility will be setup and set to run automatically simply by having Cubex Option set to Active. The utility will be available to open and close manually, if desired, by accessing the system tray icon that will be displayed when the utility is running.

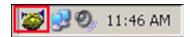

To stop this utility manually, right-click on the shaking hands and select 'Close'. The utility is automatically set to open when AVImark opens and close when AVImark closes. However, if you have unchecked the option to open when AVImark opens, and need to re-launch the utility, you can do so by selecting Utilities | Cubex Polling and the service utility will be restarted.

#### **Usage**

When an AVImark patient has a checked-in status or has any new unposted entry created (such as a refill or treatment entry) in Medical History, they will become "Active" in the Cubex System and available to be selected for inventory distribution. This communication uses an internet connection to transmit XML information between the systems.

✓ As items are needed from the Cubex cabinet, simply locate the appropriate active patient in the cabinet.

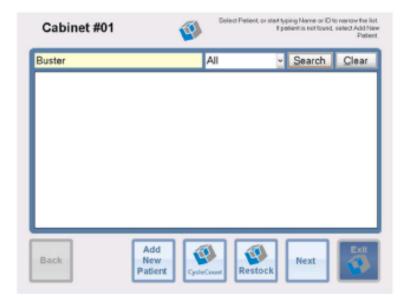

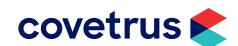

✓ Select the doctor and choose issue/return.

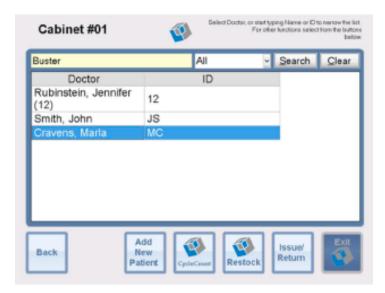

✓ Select Issue Preselect.

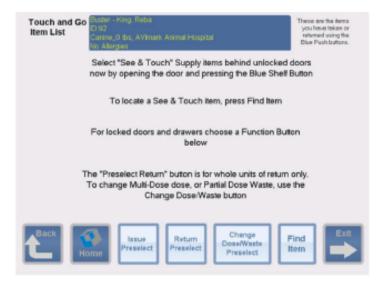

✓ Select the Item to Dispense and choose Next.

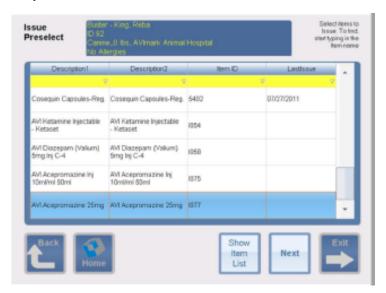

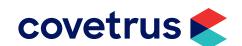

✓ Enter dispensed information using the keypad and choose Next.

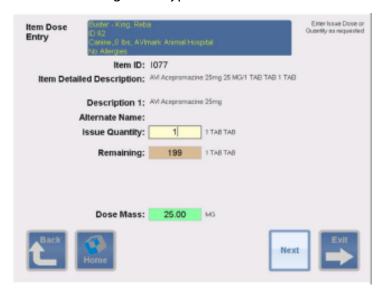

✓ Choose Issue Items Now.

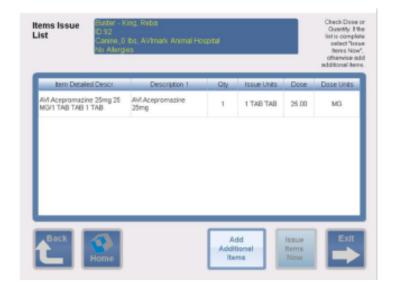

✓ Retrieve your item(s) from the cabinet. Confirm your issue by choosing Next.

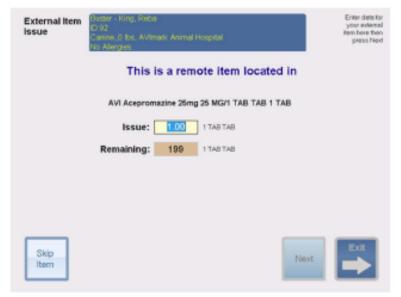

✓ Complete the confirmation.

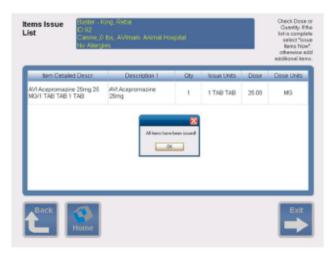

✓ Choose **Exit** to complete your session (transaction(s) will then be sent to AVImark).

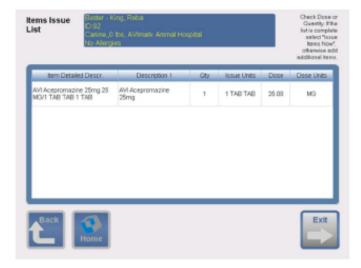

✓ The dispensing information will be queued by myCubex for retrieval by AVImark when the patient is released, checked-out, or posted to the AVImark Invoice and the patient will be deactivated in the Cubex system.

If the qty/amount dispensed from the Cubex cabinet differs from the qty/amount entered into AVImark Medical History for that patient, the qty/amount from the cabinet is considered accurate and will overwrite the qty/amount in Medical History and be the qty/amount posted to the AVImark Accounting. The AVImark on-hand quantity for that item will also be updated to reflect the amount dispensed from the cabinet.

# **Troubleshooting**

#### **Communication Timing**

- ✓ Patient Records Will be available or be removed from the Cubex cabinet within 30 60 seconds of being checked In/Out in AVImark.
- ✓ **Billing Records** Will be available in AVIMark within 30— 60 seconds of being completed at the Cubex cabinet.

#### **Data Not Synchronizing**

- ✓ Make sure the cabinet is connected to the network and has access to the Internet (open a browser and make sure you can open http://www.mycubex.net).
- ✓ If all Cubex components are functioning and connected...
  - o Verify the polling utility is running on the AVImark server.
  - o The Server is properly configured to send and receive data with Cubex.

#### **Billing Charges Not Appearing on Patient Records**

After reviewing the above you may find that communication is working but Billing Records are not appearing on one or more patient records.

This may be caused by incorrect selections being made by users at the cabinet for:

- ✓ User Login
- ✓ Patient ID
- ✓ Department
- ✓ Doctor
- √ Item IDs

#### **Cubex Support Contact Information**

Cubex Customer Support - support@cubexsystem.com

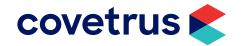